## **Points of View Reference Source**

You're going on a scavenger hunt! When you're done, you'll have lots of information to help you the next time you use Points of View Reference Source on Explora. Follow the instructions below and answer all the questions. Please ask your teacher or instructor if you need any assistance!

1. Take a look at the home page. **Describe 4 ways you could find information** using this database.

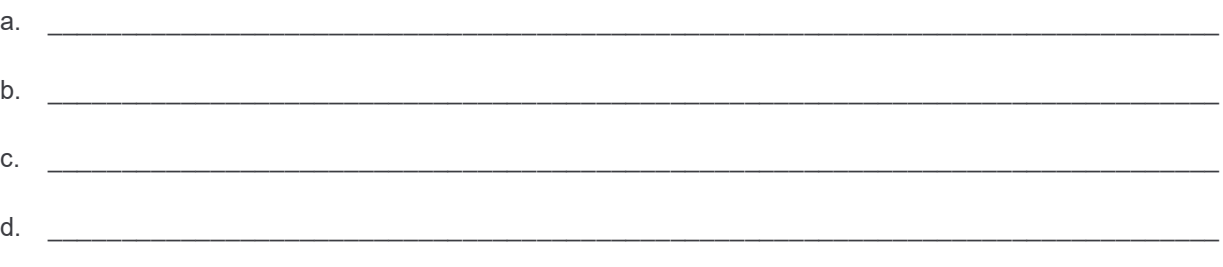

2. Below the featured image, you'll find buttons that show popular topics, people or current events. Click each button to change the image. Name five popular topics that are featured today.

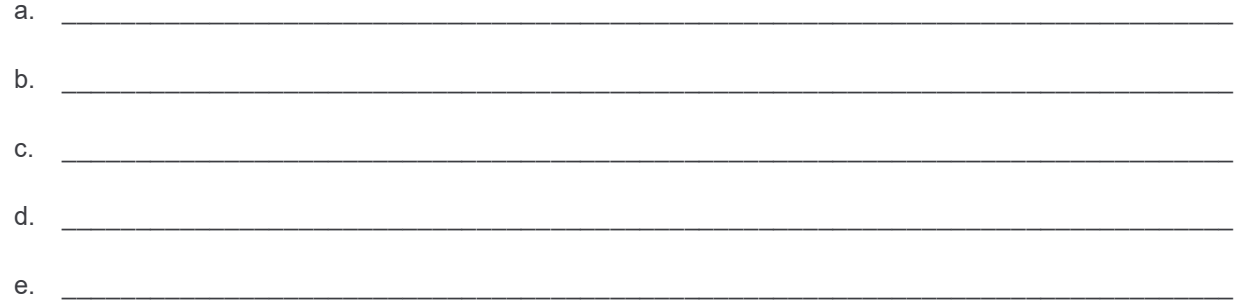

- 3. Let's search Points of View Reference Source by keyword. Type *dress codes* into the search box and hit enter (or click the magnifying glass icon) to initiate the search.
	- a. How many results do you get? \_\_\_\_\_\_\_\_\_\_\_
	- b. Read through both the **Point** and **Counterpoint** articles on School Uniforms. (These should be on the first page of results.) Which article do you most agree with, and why?

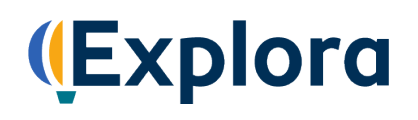

4. Go back to your *dress codes* search results list using the **Back** arrow. Click the **All Filters** button (under the search box). A filters panel will appear on the right side of your screen. You can use this panel to narrow your search results.

The filters panel features several headings, including **Date Range** and **Source Type**. Click these headings to expand or collapse your filter options. The number in parentheses next to a filter indicates how many results are available.

Let's filter by **Source Type**. Place a check in the box next to **Newspapers**, and then click **Apply** at the bottom of the filter panel. This will narrow your result list to include only newspaper articles about dress codes.

How many results do you get?

- 5. Click the title of a newspaper article that interests you and click **View Details** to open the full record. Write down the following:
	- a. **Title of Article:** \_\_\_\_\_\_\_\_\_\_\_\_\_\_\_\_\_\_\_\_\_\_\_\_\_\_\_\_\_\_\_\_\_\_\_\_\_\_\_\_\_\_\_\_\_\_\_\_\_\_\_\_\_\_\_\_\_\_\_\_\_\_\_\_\_
	- b. Name of Author(s): **with a state of Author(s)**:
	- c. **Title of Source:** \_\_\_\_\_\_\_\_\_\_\_\_\_\_\_\_\_\_\_\_\_\_\_\_\_\_\_\_\_\_\_\_\_\_\_\_\_\_\_\_\_\_\_\_\_\_\_\_\_\_\_\_\_\_\_\_\_\_\_\_\_\_\_\_\_
	- d. Date of Publication: **and the set of Publication:**  $\overline{a}$
- 6. Conduct a new keyword search of your choosing, but this time select **Magazines** as your **Source Type** filter. Open one of the full-text articles in your result list. When you are writing a paper for class, you will need to cite any sources you use. With Points of View Reference Source, it's easy to find that information. Locate the toolbar at the top of the screen. Click the quotation marks icon [<sup>66</sup>] to launch your **Cite** window. From here, select the **MLA 9th Edition** citation **Style** from the drop-down menu and **Copy to clipboard**. Paste (or write in) your sample citation in the space below. Make sure to format properly!

You can also **Export** citations to bibliographic management software, such as EasyBib and NoodleTools.

- 7. You can also browse the Points of View database by category. Click the **Explora logo** at the top left of your screen to return to the home page. (You can use this feature any time you want to start over.)
	- a. Below the featured image and popular topics, you'll find topic categories (in blocks). Choose a category.

Which one did you choose?

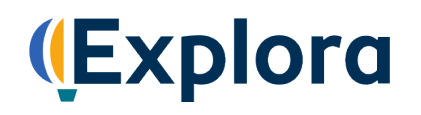

b. Click the category to be brought to a page of sub-categories. Choose a sub-category that interests you.

Which one did you choose? \_\_\_\_\_\_\_\_\_\_\_\_\_\_\_\_\_\_\_\_\_\_\_\_\_\_\_\_\_\_\_\_\_\_\_\_\_\_\_\_\_\_\_\_\_\_\_\_

- c. Click the category. On the next page, you will see the first three articles and an option to get a complete list of results. Click the **View all results** link.
- d. How many search results did you get?
- 8. Use the **Source Type** filter to limit your results to **Points of View**. Read the **Overview**, **Point** and **Counterpoint** articles about the topic you chose in Question 6 (or feel free to choose a new one), as well as the **Guide to Critical Analysis**.

\_\_\_\_\_\_\_\_\_\_\_\_\_\_\_\_\_\_\_\_\_\_\_\_\_\_\_\_\_\_\_\_\_\_\_\_\_\_\_\_\_\_\_\_\_\_\_\_\_\_\_\_\_\_\_\_\_\_\_\_\_\_\_\_\_\_\_\_\_\_\_\_\_\_

\_\_\_\_\_\_\_\_\_\_\_\_\_\_\_\_\_\_\_\_\_\_\_\_\_\_\_\_\_\_\_\_\_\_\_\_\_\_\_\_\_\_\_\_\_\_\_\_\_\_\_\_\_\_\_\_\_\_\_\_\_\_\_\_\_\_\_\_\_\_\_\_\_\_

\_\_\_\_\_\_\_\_\_\_\_\_\_\_\_\_\_\_\_\_\_\_\_\_\_\_\_\_\_\_\_\_\_\_\_\_\_\_\_\_\_\_\_\_\_\_\_\_\_\_\_\_\_\_\_\_\_\_\_\_\_\_\_\_\_\_\_\_\_\_\_\_\_\_

\_\_\_\_\_\_\_\_\_\_\_\_\_\_\_\_\_\_\_\_\_\_\_\_\_\_\_\_\_\_\_\_\_\_\_\_\_\_\_\_\_\_\_\_\_\_\_\_\_\_\_\_\_\_\_\_\_\_\_\_\_\_\_\_\_\_\_\_\_\_\_\_\_\_

\_\_\_\_\_\_\_\_\_\_\_\_\_\_\_\_\_\_\_\_\_\_\_\_\_\_\_\_\_\_\_\_\_\_\_\_\_\_\_\_\_\_\_\_\_\_\_\_\_\_\_\_\_\_\_\_\_\_\_\_\_\_\_\_\_\_\_\_\_\_\_\_\_\_

\_\_\_\_\_\_\_\_\_\_\_\_\_\_\_\_\_\_\_\_\_\_\_\_\_\_\_\_\_\_\_\_\_\_\_\_\_\_\_\_\_\_\_\_\_\_\_\_\_\_\_\_\_\_\_\_\_\_\_\_\_\_\_\_\_\_\_\_\_\_\_\_\_\_

a. Which side of the argument do you most agree with and why?

b. Which argument did you find the most compelling and why?

9. Point of View Reference Source on Explora also allows you to download articles to your computer, listen to them read aloud, share them to Google Drive and Microsoft OneDrive, and save records to a project folder within Explora. (You will need to create a MyEBSCO account to use the project folder feature. If you need help, ask your teacher or librarian.)

To save a record from the search results page, click the three dots that appear to the right of the article title. Click **Add to Project** and choose a project in which to save the article. (You also have the option to create a New project.) If you're already in the full text article, you can also click the **Add to Project** icon **a**t the top right of your screen.

Go ahead and add a few items to a project folder. Once you've done this, click the **Projects** button in the lefthand navigation panel. Here, you can view and open project folders to access saved articles.

To delete items from a project folder, click the three dots next to the article title and select **Delete**. You can also **Cite** the article, **Share** the record to Google Drive or Microsoft OneDrive, and **Download** the record to a PDF or Word document. To export or download records, click the check box next to the article title. Check multiple boxes to export or download more than one item.

## **SCAVENGER HUNT**

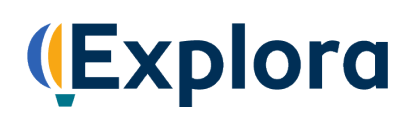

## Congratulations, you're finished!

Feel free to explore Points of View Reference Source on your own to find more helpful features and interesting content. Remember to ask your teacher or instructor if you have any questions!

*Note to instructors: Because most questions have no single correct answer, no answer key is provided.*

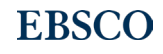